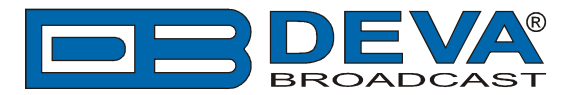

# **RCS NexGen and Prophet settings for DEVA Audio Processors RDS Console**

RCS NexGen is software fully compatible with several devices from DEVA's Audio Processors product line:

- DB6400 FM & Digital Radio 4-Band Processor;
- DB64-FM Budget 4-Band FM Radio Processor;
- DB6000-STC Stereo and RDS Generator*.*

## **1. Set-up for the DEVA Audio Processor**

1.1 Open the device's WEB Interface, then go to Dynamic RDS > section Dynamic PS.

1.2. DPS setup - Allow the usage of dynamic PS by setting Scroll Speed to a non zero value using WEB interface or the ASCII command DPSS.

Example:

### **DPSS=5**

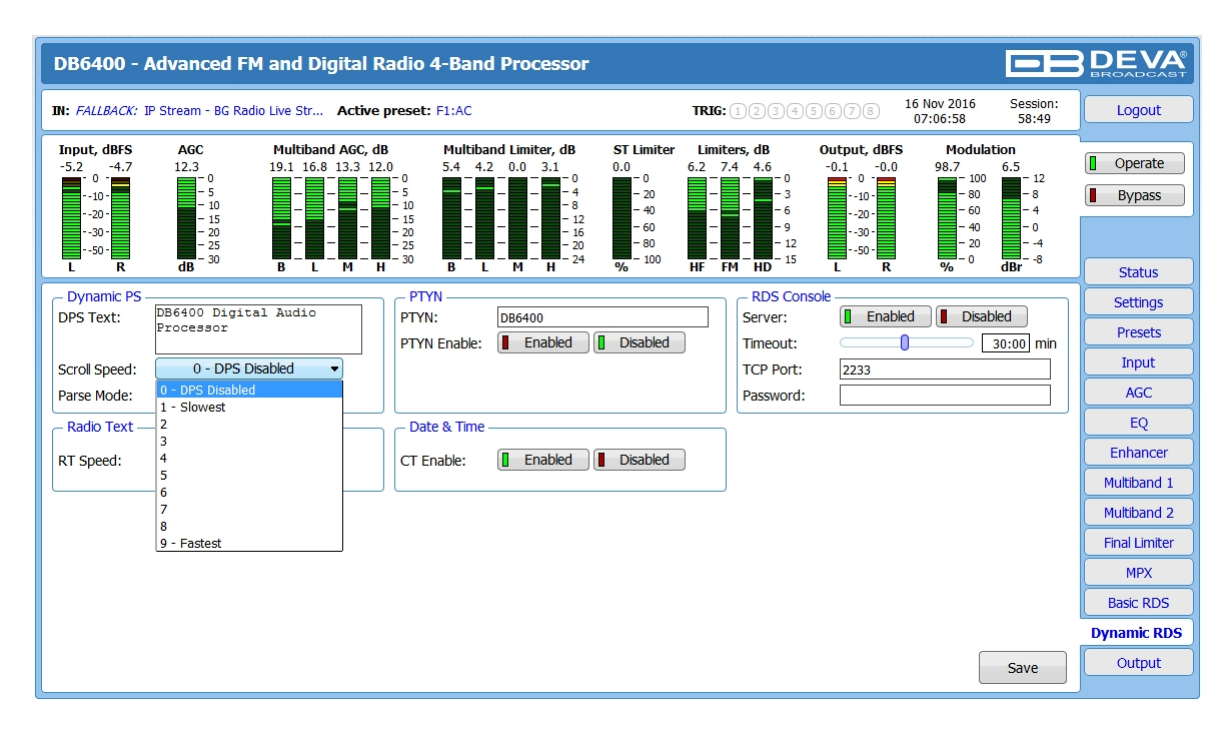

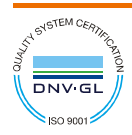

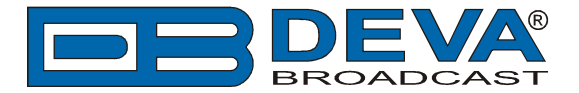

1.3 Determine the appropriate mode of displaying of the dynamic PS text using WEB interface or the ASCII command PARSE. When PARSE is set to 0 (words centered) or 9 (words justified to the left), parsing will send the short words together. Long words (up to and including 8 characters) are sent individually/separately. Words exceeding 8 characters are "sidestepped" through two or more consecutive displays. When PARSE is set between 1 and 8, the message is scrolled from 1 to 8 characters at a time without dividing into word groups.

Example:

#### **PARSE=0**

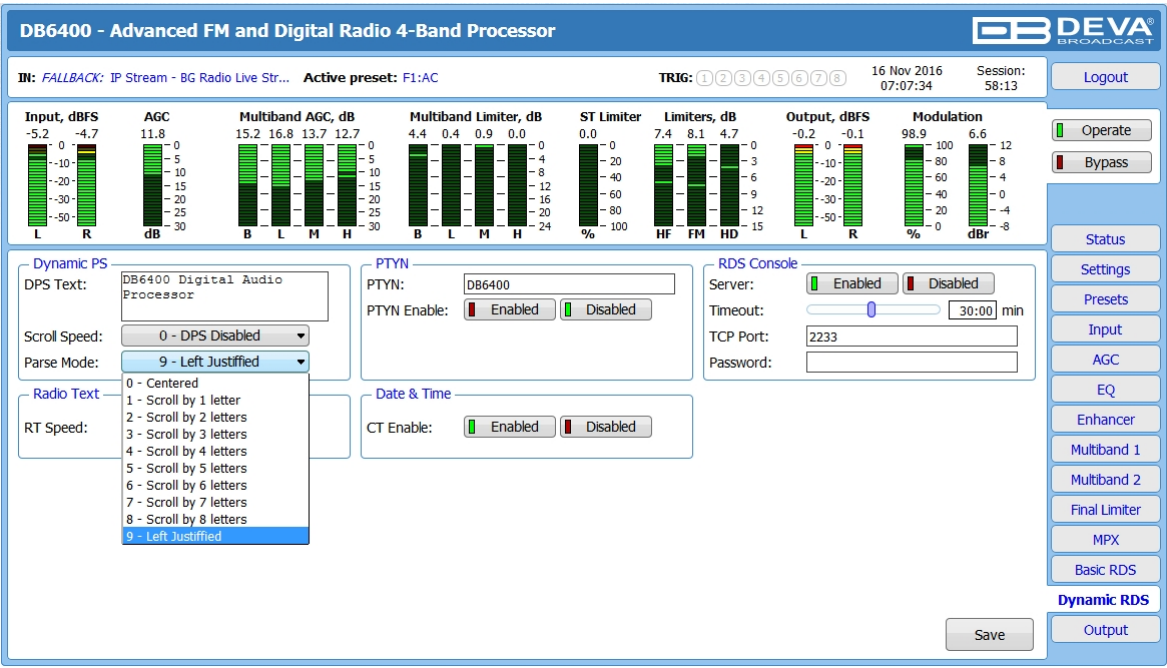

1.4 In section RDS Console:

- *Server* [Enable] the RDS console remote access;
- *Timeout*  specify session timeout. Upon expiration of the time set the connection will be closed;
- *TCP Port* enter the TCP port of the RDS console. This console is used to edit RDS settings in real time. Default value is 2233;
- *Password* Password identification support depends on the software. If your software does not support this feature, the field must be left blank. For further information on whether a password should be set, please refer to the complete user manual of the Automation Software, or the provider.

**WHEN APPLYING NEW SETTINGS -** In order new settings to take effect, it is necessary to press the [Save] button.

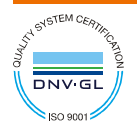

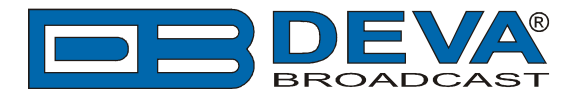

## **2.** *NexGen software*

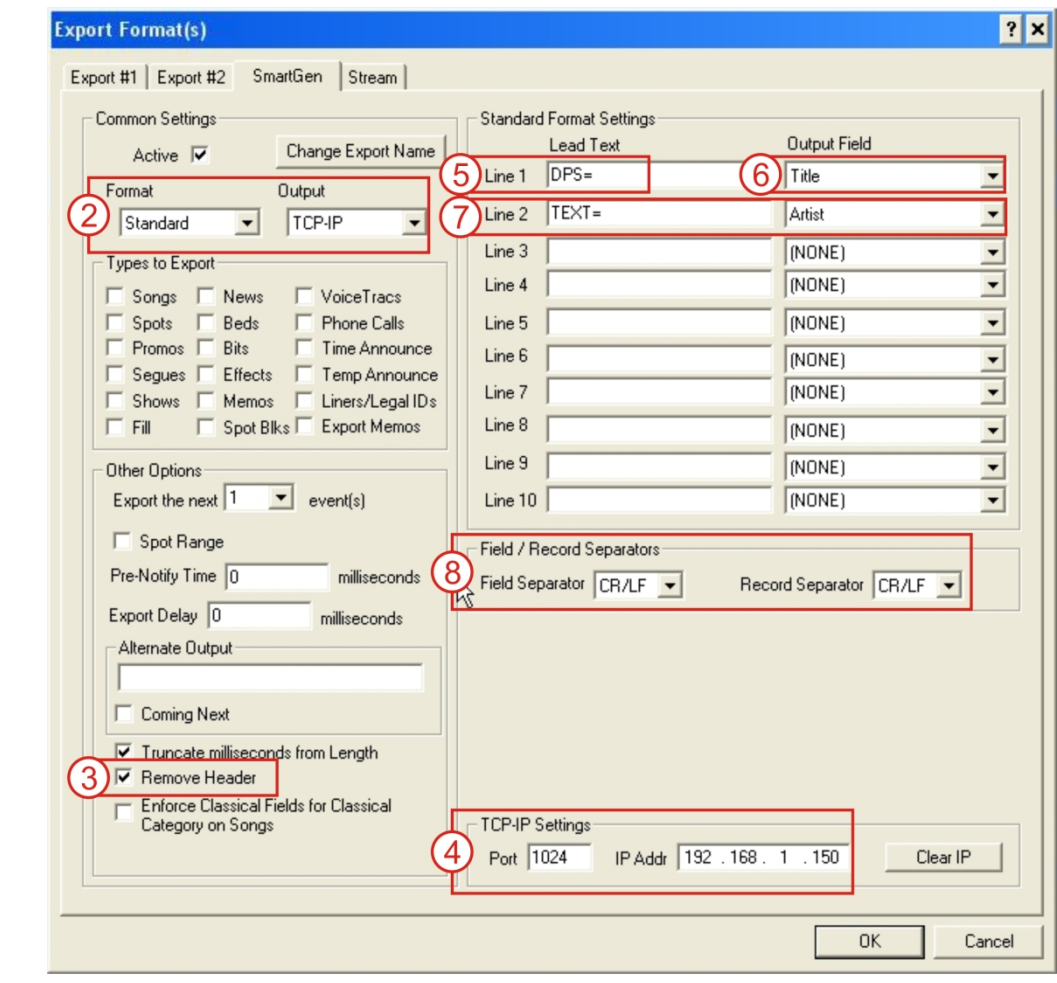

As depicted in the screenshot below, the following settings should be applied:

- 1. Make sure that you have installed the latest version of the NexGen software;
- 2. Then go to the Export Format(s) page and select "Standard" for Format and "TCP-IP" for Output;
- 3. Check the "Remove Header" box down in the lower left hand corner of the window;
- 4. In the lower right, enter the port number and IP address of the DEVA Audio Processor. (Usually the port number is 2233);

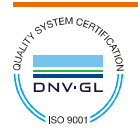

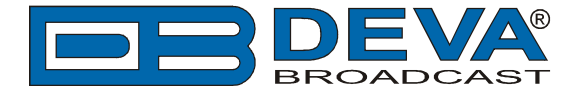

5. In the Standard Format Settings area on Line 1, enter the Lead Text;

**DPS=** if you want the artist and song information to go to the PS field.

or

**TEXT=** if you only want it to go to the Radio Text field.

or

**DPSTEXT=** if you want the information to go to both PS and RT fields.

- 6. Select Title from the Output Field;
- 7. On Line 2, leave the Lead Text blank but then select Artist from the Output Field;
- 8. In the Field / Record Separators section, select Other Space from the Field Separator and for the Record Separator, select CR/LF;
- 9. Finally, click OK and restart NexGen.

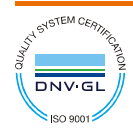